$\sim$  情報モラル指導のための  $\sim$ 

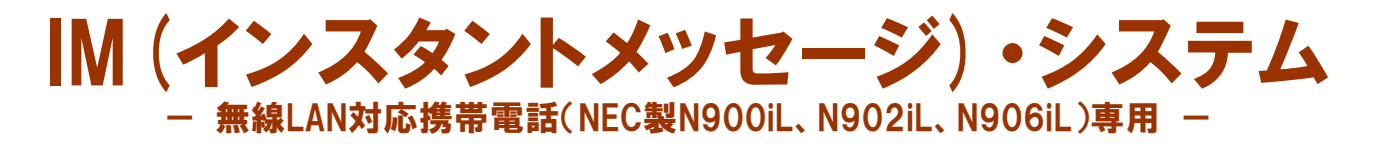

ver1.0

# 利用マニュアル

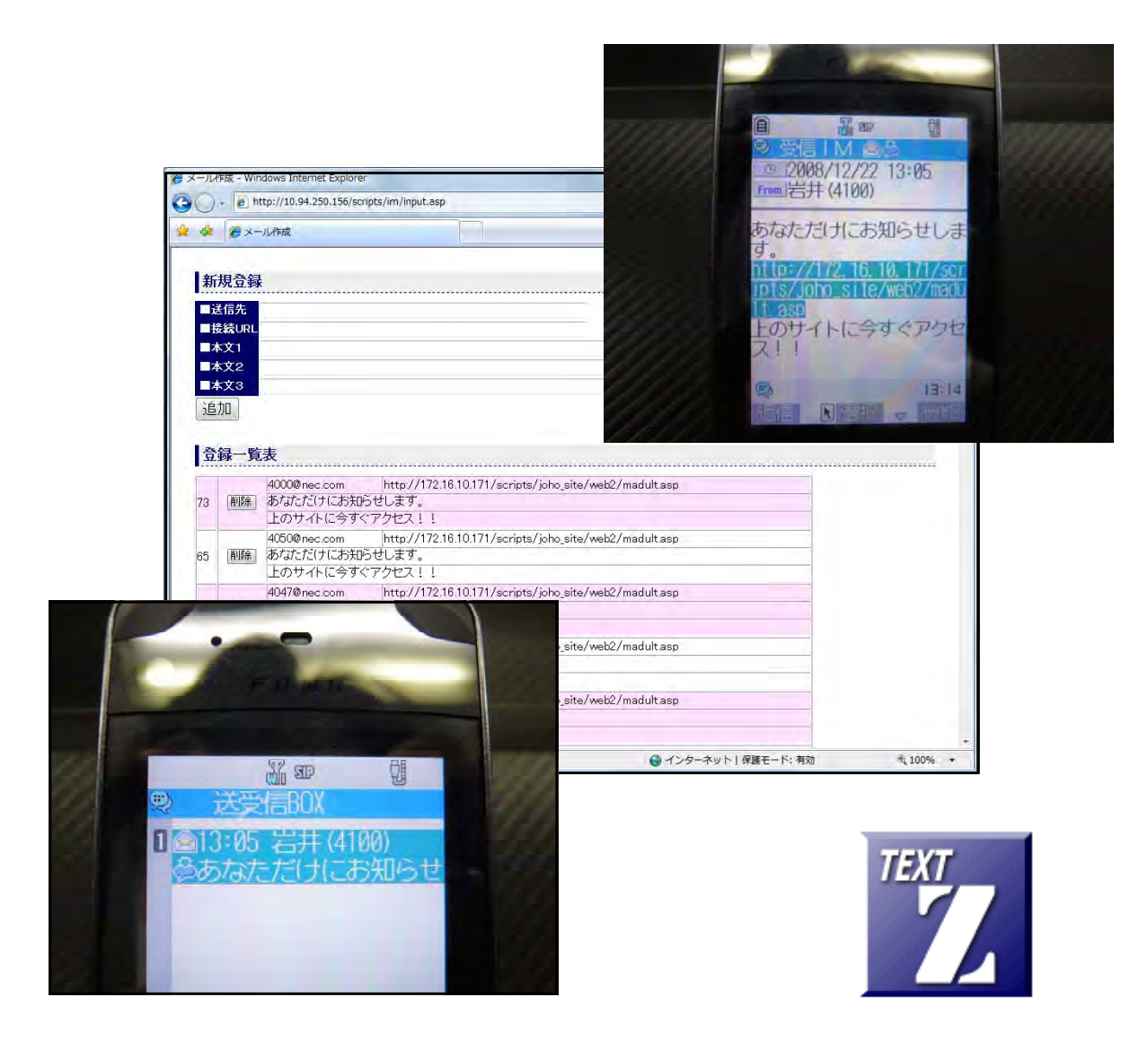

岩手県立総合教育センター

http://www1.iwate-ed.jp/ 2009.01.05 作成

特徴 ーーーーーーーーーーーーーーーーーーーーーーーーーーーーーーーーーーーーーーー

IM (インスタントメッセージ)の送受信が可能。 N900iL、N902iL、N906iL でのみ動作。

### べストな環境設定

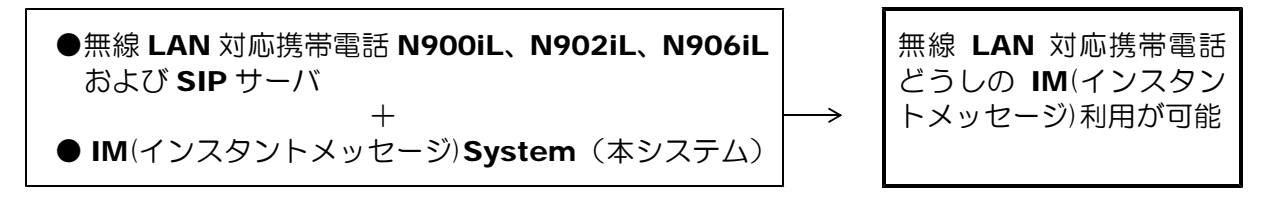

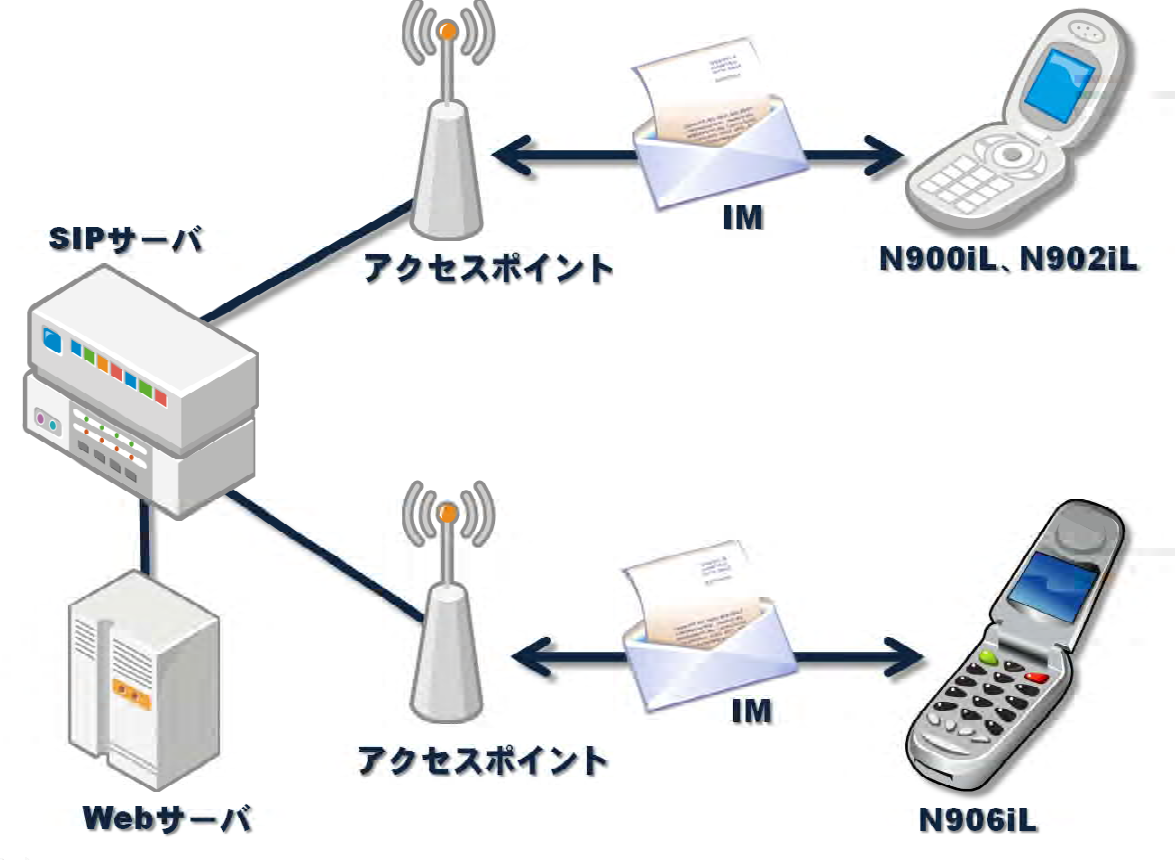

 $\Phi \neq \Xi \; \Phi$ 

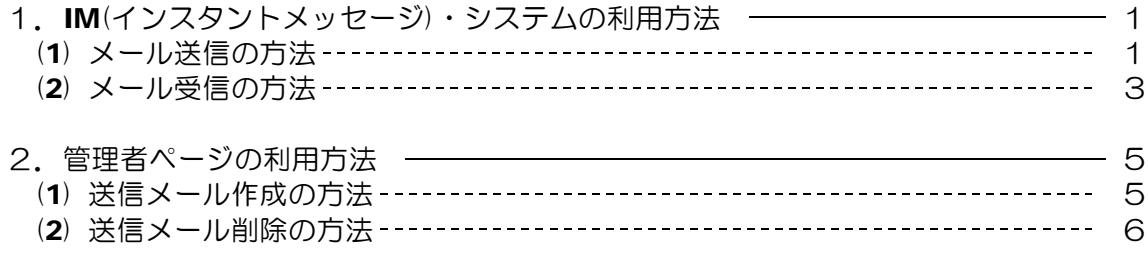

IM(インスタントメッセージ)とは?

N900iL、N902iL、N906iL 端末間において、SIP サーバを利用して簡単なメッセージの 送受信が行える機能です。

- ・IM は端末間で 300 バイト以内のメッセージを送受信できます。
- ・WLAN モードでの利用に限ります。
- ・SIP サーバが必要になります。

#### ■教材「IM(インスタントメッセージ)·システム」を利用するまでの手順■

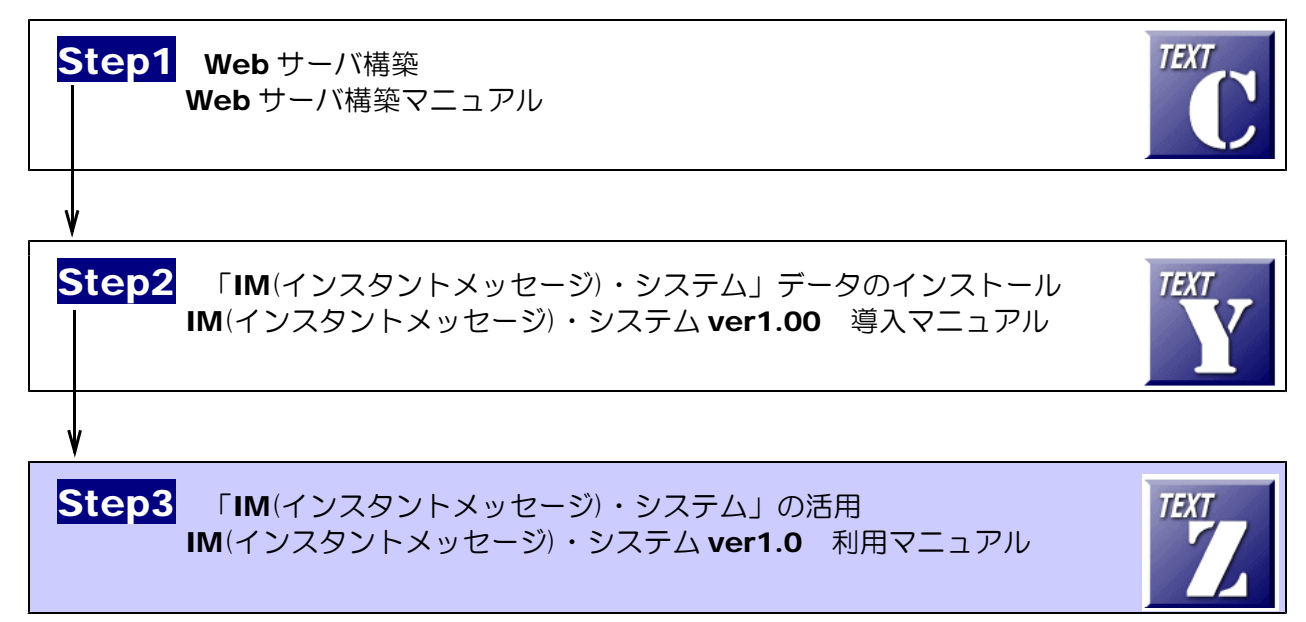

### 1 IM(インスタントメッセージ)・システムの利用方法

- (1) メール送信の方法
	- (a) 以下の URL にアクセスして、TOP ページを表示させます。

http://(サーバ名)/IM/disp.asp

(※) 線部には、IM(インスタントメ ッセージ)委ステムをインストー ルしてある Web サーバの IP アド レスまたは、マシン名を入力しま す。

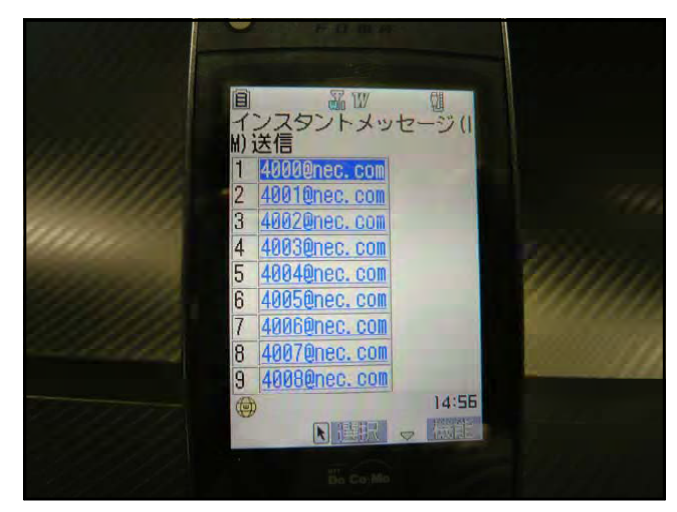

(b) 送信先の一覧が表示されますので、送 信したい相手アドレスを選択して、[決 定]ボタンを押します。

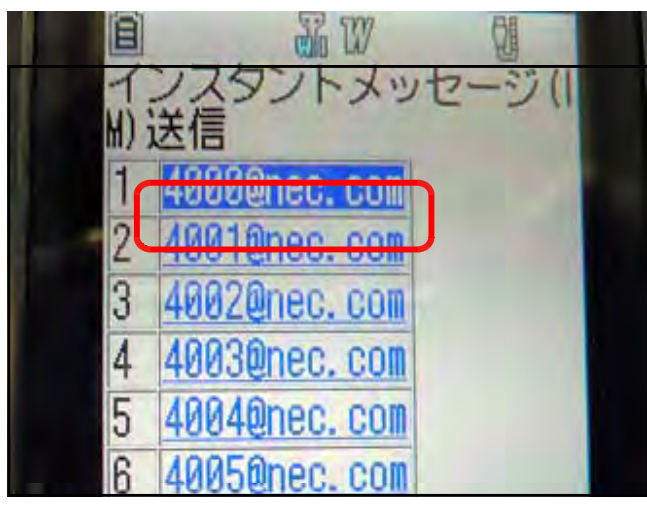

(c) 「新規 IM(インスタントメッセージ)」 作成画面が表示されます。宛先、本文が 挿入されていることを確認します。

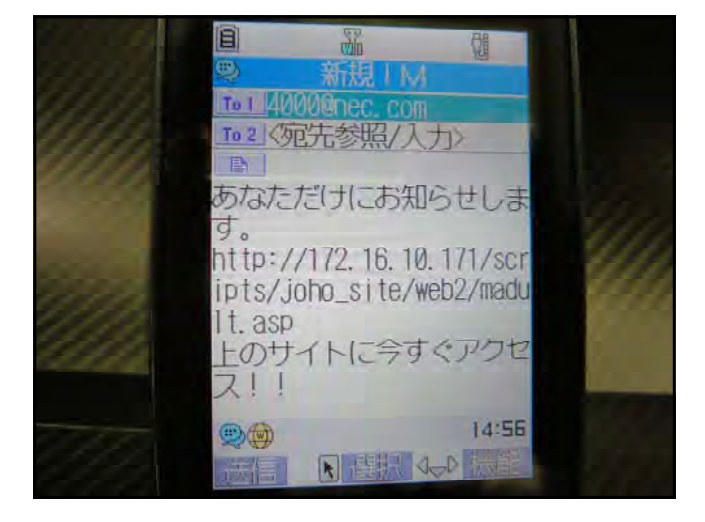

(d) [送信]ボタンを押して、インスタン トメッセージを送信します。

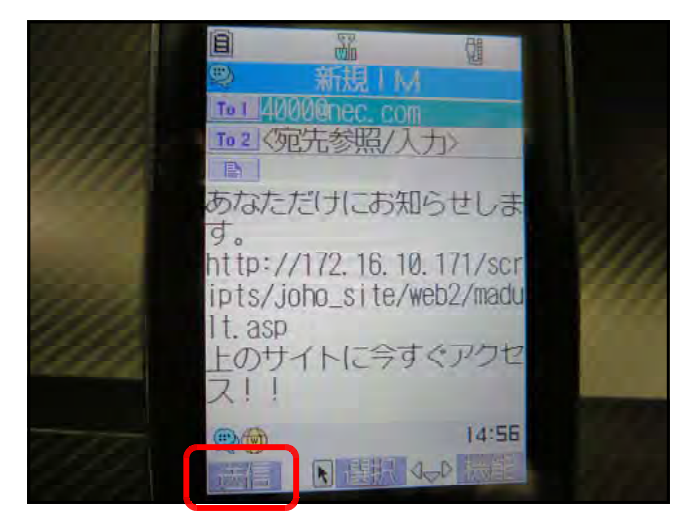

(e) 送信相手が受信できない状況の場合に は、確認メッセージが表示されることが あります。その際には「YES」ボタン を押します。

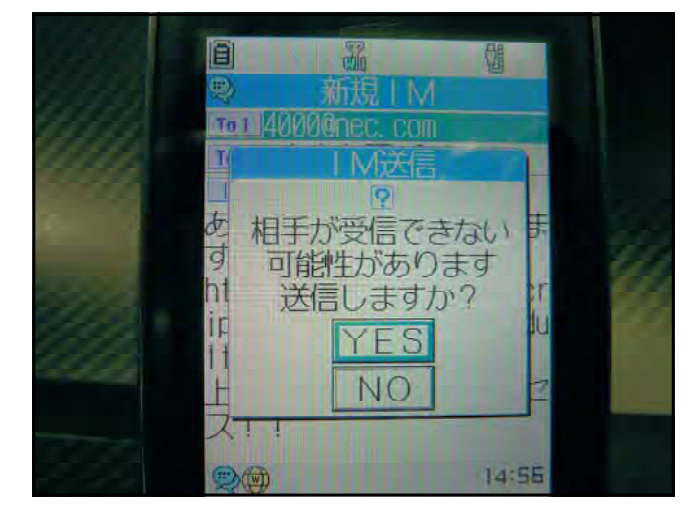

(f) 「送信中・・・」が表示されます。

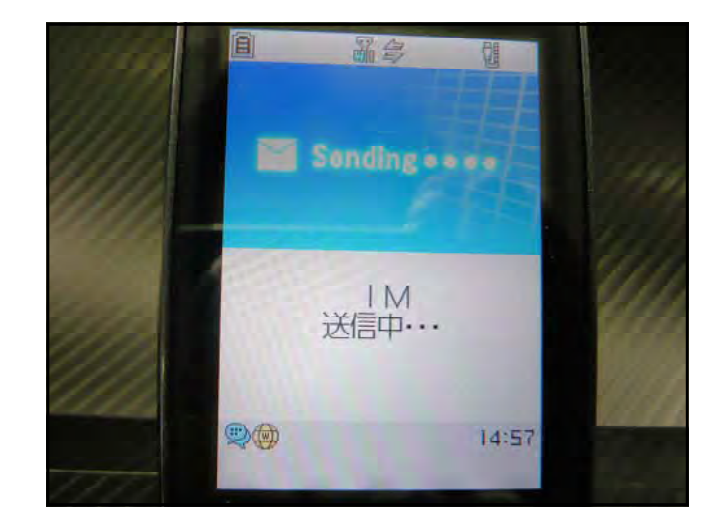

(e) IM 送信が完了すると、確認ボタン [OK] が表示されますので、[OK] ボ タンを押します。

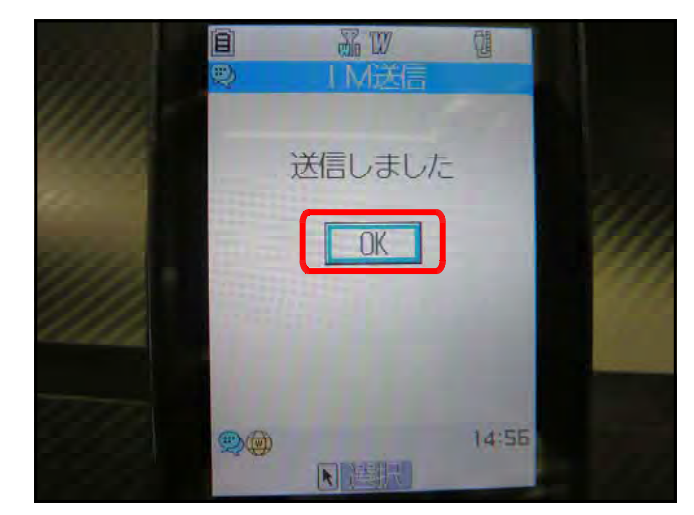

(2) メール受信の方法

(a) IM(インスタントメッセージ)が着信す ると自動的に、「IM を受信しました」とい うメッセージが表示されますので、[OK] ボタンを押します。

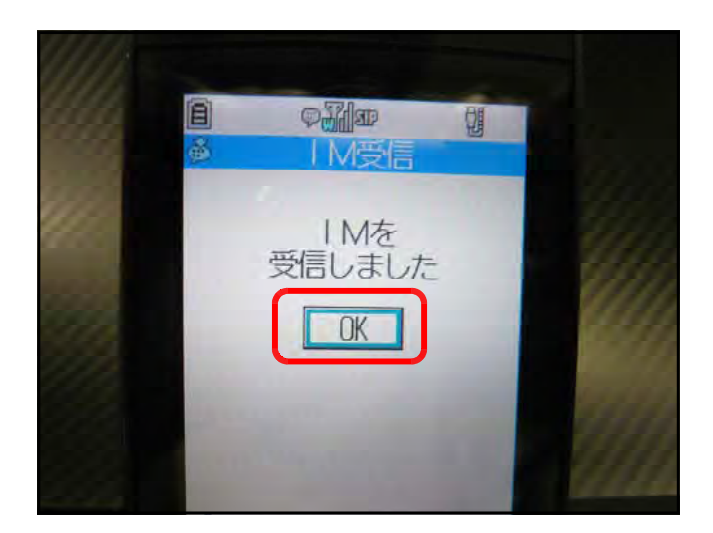

(b) 受信メールの着信一覧が表示されます ので、メールを選択して押します。

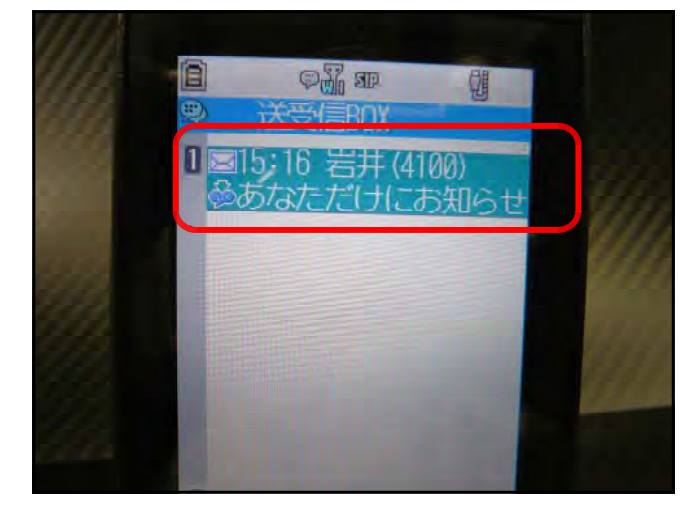

(c) 受信メールが表示されます。

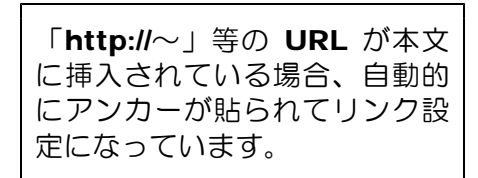

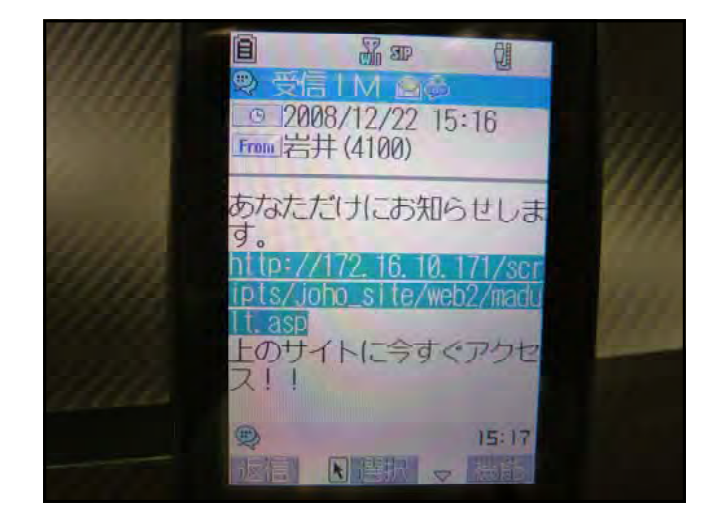

(d) アンカーのあるリンク先を押すと、該 当のページが表示されます。

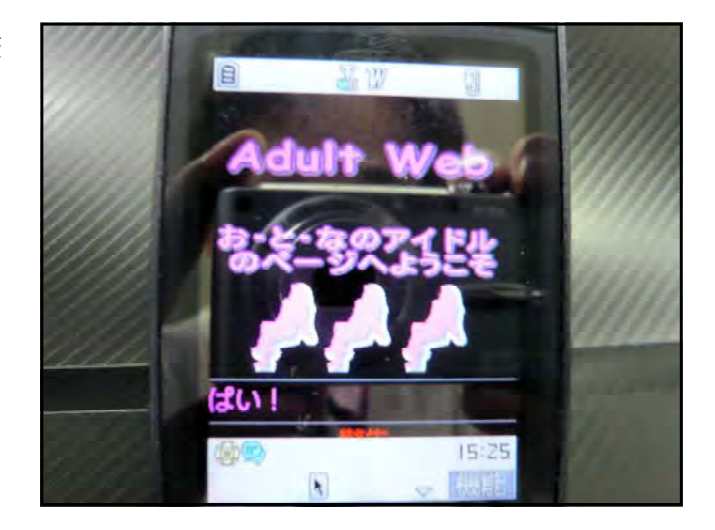

## 2 管理者ページの利用方法

- (1) 送信メール作成の方法
	- (a) 以下の URL にアクセスします。メール作成ページを表示させます。

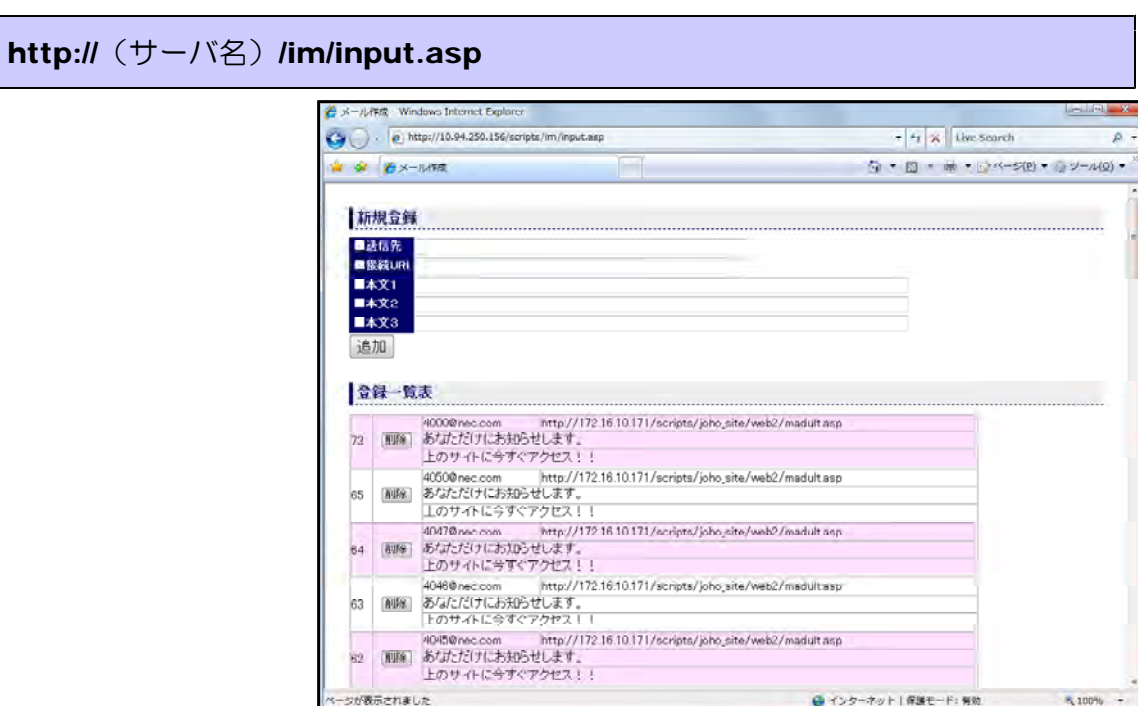

(b) [送信先][接続 URL][本文1][本文2][本文3]にそれぞれ、送信メールの内容を入 力して、[追加]ボタンをクリックすると、送信リストの追加されます。

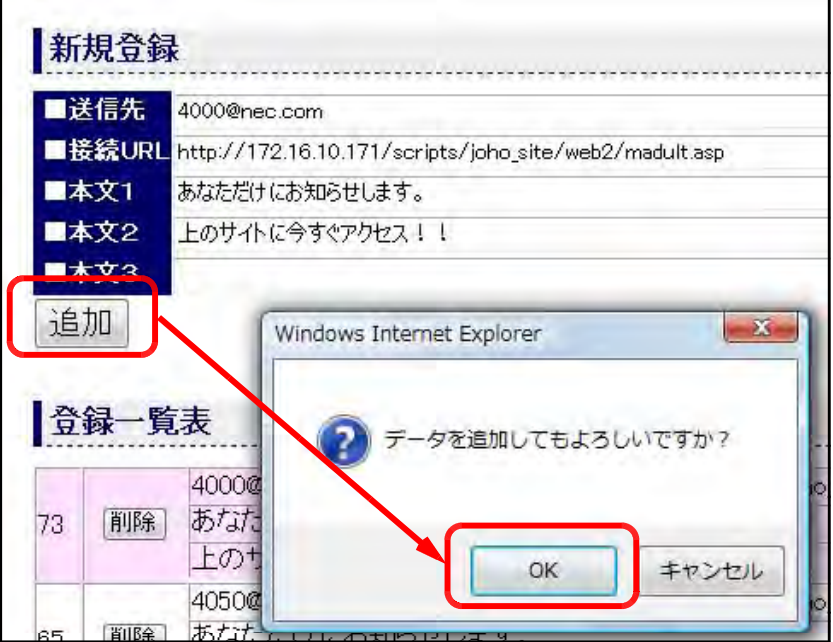

(2) 送信メール削除の方法

(a) 以下の URL にアクセスします。メール作成ページを表示させます。

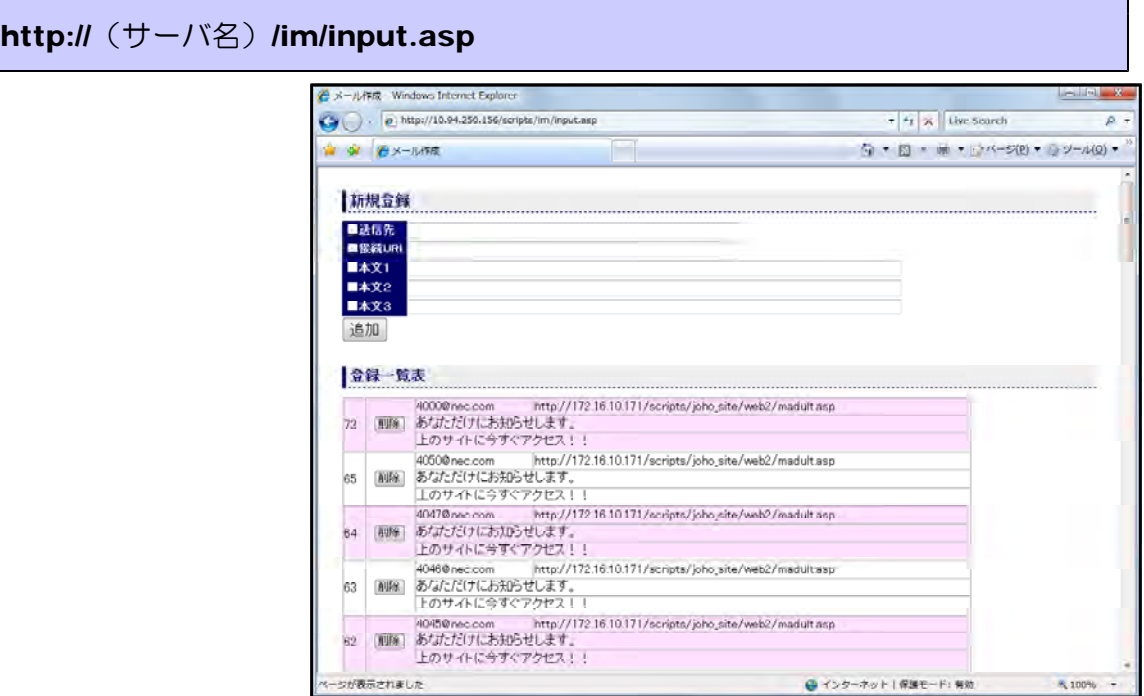

(b) 削除するメールの[削除]ボタンをクリックし、確認ダイアログが表示されたらば[OK]ボ タンをクリックすると、該当のメールが削除されます。

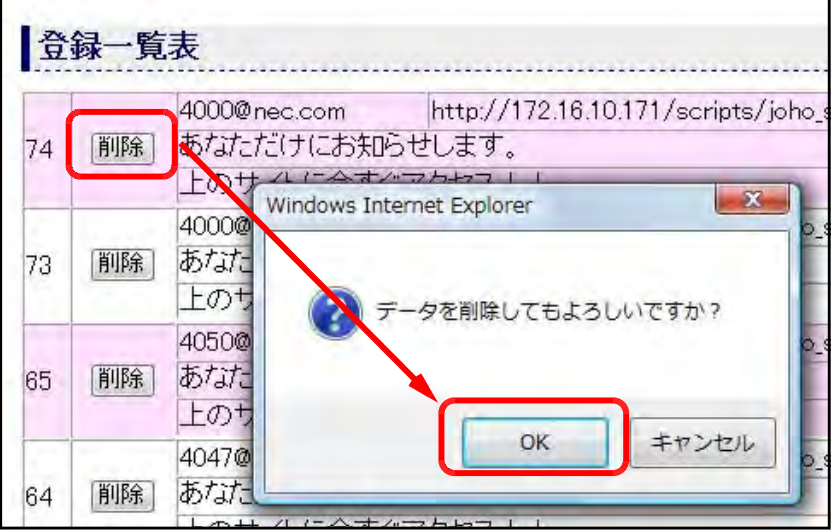

 $\mathcal{L}^{\text{max}}_{\text{max}}$  . The  $\mathcal{L}^{\text{max}}_{\text{max}}$ 

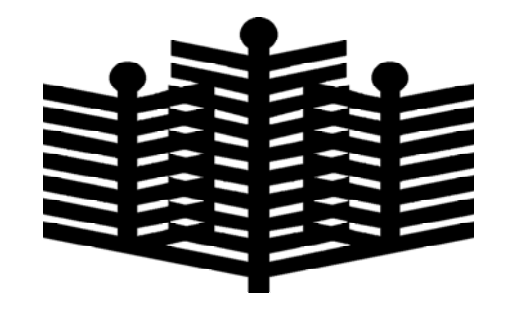

岩手県立総合教育センター 情報教育担 当 平成21年1月5日